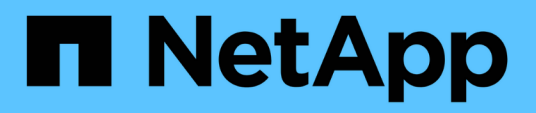

## **Descripción de las ventanas de grupos y cuadros de diálogo**

Active IQ Unified Manager 9.9

NetApp April 05, 2024

This PDF was generated from https://docs.netapp.com/es-es/active-iq-unified-manager-99/onlinehelp/reference-management-groups-page.html on April 05, 2024. Always check docs.netapp.com for the latest.

# **Tabla de contenidos**

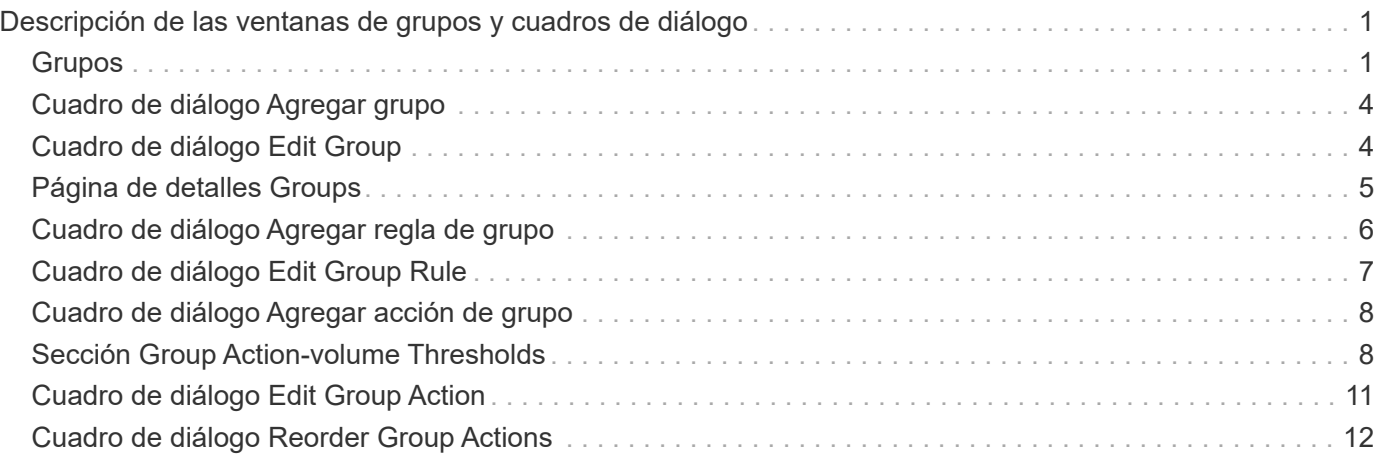

# <span id="page-2-0"></span>**Descripción de las ventanas de grupos y cuadros de diálogo**

Puede utilizar la página grupos para ver y administrar todos los grupos. También puede configurar reglas de grupo y acciones para los objetos de almacenamiento desde la ficha Reglas de grupo y la ficha acciones de grupo.

## <span id="page-2-1"></span>**Grupos**

La página Groups le permite crear grupos en Unified Manager para gestionar fácilmente objetos de almacenamiento. Un grupo es una colección dinámica de objetos de almacenamiento (clústeres, volúmenes y SVM), que se define mediante las reglas de grupo que se crean para el grupo.

La página grupos incluye fichas que permiten agregar, eliminar o editar un grupo, reglas de grupo y acciones de grupo. Cuando inicie sesión como operador, sólo tendrá acceso de lectura a la página. Puede acceder a los botones de agregar, editar o eliminar de cada ficha cuando inicie sesión como Administrador de almacenamiento o Administrador de aplicaciones.

## **Grupos**

La ficha grupos muestra el nombre y la descripción de los grupos creados. Puede realizar tareas como agregar, editar o eliminar un grupo. En la pestaña también se muestra la cantidad de reglas de grupo y acciones de grupo asociadas con un grupo, la cantidad de clústeres, las SVM y los volúmenes en el grupo.

## **Botones de comando**

#### • **Agregar**

Muestra el cuadro de diálogo Agregar grupo, que permite agregar un grupo y proporcionar un nombre y una descripción para el grupo.

También puede aplicar reglas de grupo más adelante al grupo para incluir objetos de almacenamiento.

• **Edición**

Muestra el cuadro de diálogo Editar grupo, que permite editar el nombre y la descripción del grupo seleccionado.

• **Eliminar**

Elimina el grupo seleccionado.

## **Vista de lista**

La vista de lista muestra, en formato de tabla, los grupos creados en Unified Manager. Puede utilizar los filtros de columnas para personalizar los datos que se muestran. De forma predeterminada, la lista se ordena por nombre de grupo.

• **Nombre**

Muestra el nombre del grupo.

#### • **Descripción**

Muestra la descripción del grupo.

• **Reglas asociadas**

Muestra el número de reglas agregadas al grupo.

• **Acciones asociadas**

Muestra el número de acciones de grupo agregadas al grupo.

• **Clústeres aplicables**

Muestra el número de clústeres incluidos en el grupo.

• **SVMs** aplicables

Muestra el número de SVM incluidas en el grupo.

• **Volúmenes aplicables**

Muestra el número de volúmenes incluidos en el grupo.

### **Pestaña Reglas de grupo**

La ficha Reglas de grupo muestra las reglas de grupo creadas para que los grupos contengan objetos de almacenamiento. Puede realizar tareas como agregar, editar o eliminar una regla de grupo. La ficha también muestra el nombre del grupo para el que se crea la regla de grupo y el objeto de almacenamiento para el que se aplica la regla. También puede ver el número de objetos de almacenamiento que cumplen la regla de grupo.

#### **Botones de comando**

#### • **Agregar**

Muestra el cuadro de diálogo Agregar regla de grupo, que permite crear reglas de grupo para objetos de almacenamiento.

• **Edición**

Muestra el cuadro de diálogo Editar regla de grupo, que permite volver a configurar las reglas de grupo configuradas previamente.

• **Eliminar**

Elimina la regla de grupo seleccionada.

### **Vista de lista**

La vista de lista muestra, en una tabla de resultados, las reglas de grupo que se crearon para un objeto de almacenamiento específico (clústeres, volúmenes o SVM) y el número de objetos de almacenamiento que

satisfacen la regla de grupo definida.

#### • **Nombre**

Muestra el nombre de la regla.

• **Grupo asociado**

Muestra el nombre del grupo para el que se ha definido la regla de grupo.

• **Tipo de objeto de destino**

Muestra el tipo de objeto de almacenamiento al que se aplica la regla de grupo.

• **Objetos aplicables**

Muestra el recuento de los objetos de almacenamiento incluidos en el grupo según la regla de grupo.

## **Pestaña Group Actions**

La ficha acciones de grupo muestra el nombre y el tipo de acciones de grupo definidas para los grupos. Puede realizar tareas como agregar, editar, eliminar o reordenar las acciones del grupo. La ficha también muestra el nombre del grupo en el que se aplica la acción de grupo.

### **Botones de comando**

• **Agregar**

Muestra el cuadro de diálogo Agregar acción, que permite crear acciones de grupo para un grupo de objetos de almacenamiento. Por ejemplo, puede establecer los niveles de umbral de los objetos de almacenamiento de un grupo.

• **Edición**

Muestra el cuadro de diálogo Editar acción, que permite volver a configurar las acciones de grupo configuradas previamente.

• **Eliminar**

Elimina la acción de grupo seleccionada.

• **Reordenar**

Muestra el cuadro de diálogo Reordenar acciones de grupo para reorganizar el orden de las acciones de grupo.

## **Vista de lista**

La vista de lista muestra, en formato de tabla, las acciones de grupo creadas para los grupos en el servidor de Unified Manager. Puede utilizar los filtros de columnas para personalizar los datos que se muestran.

• **Rango**

Muestra el orden de las acciones de grupo que se aplicarán en los objetos de almacenamiento de un

grupo.

#### • **Nombre**

Muestra el nombre de la acción de grupo.

• **Grupo asociado**

Muestra el nombre del grupo para el que se ha definido la acción de grupo.

• **Tipo de acción**

Muestra el tipo de acción de grupo que se puede realizar en los objetos de almacenamiento de un grupo.

No se pueden crear varias acciones de grupo del mismo tipo de acción para un grupo. Por ejemplo, es posible crear una acción de grupo para configurar umbrales de volumen para un grupo. Sin embargo, no se puede crear otra acción de grupo para que el mismo grupo cambie los umbrales de volumen.

• **Descripción**

Muestra la descripción de la acción de grupo.

## <span id="page-5-0"></span>**Cuadro de diálogo Agregar grupo**

El cuadro de diálogo Add Group permite crear grupos que incluyan clústeres, volúmenes y SVM según las reglas de grupo.

Debe tener el rol de administrador de aplicaciones o de administrador del almacenamiento.

• **Nombre**

Especifica el nombre del grupo. Debe introducir un nombre único para el grupo.

• **Descripción**

Especifica una descripción significativa del grupo.

### **Botones de comando**

Los botones de comando permiten agregar o cancelar la creación de un nuevo grupo.

• **Agregar**

Crea el nuevo grupo.

• **Cancelar**

Cierra el cuadro de diálogo Agregar grupo sin guardar los cambios.

## <span id="page-5-1"></span>**Cuadro de diálogo Edit Group**

El cuadro de diálogo Editar grupo permite cambiar el nombre y la descripción de un

#### grupo.

Debe tener el rol de administrador de aplicaciones o de administrador del almacenamiento.

• **Nombre del grupo**

Muestra el nombre del grupo. Al cambiar el nombre del grupo, no debe utilizar un nombre de grupo existente.

• **Descripción**

Proporciona una descripción significativa del grupo. Puede editar este campo cuando desee cambiar la descripción actual del grupo.

## **Botones de comando**

Los botones de comando permiten guardar o cancelar los cambios realizados en el grupo.

• **Guardar**

Guarda los cambios realizados y cierra el cuadro de diálogo.

• **Cancelar**

Cierra el cuadro de diálogo Editar grupo sin guardar los cambios.

## <span id="page-6-0"></span>**Página de detalles Groups**

En la página de detalles grupos, puede ver los detalles de un grupo seleccionado. También puede ver información adicional, como las reglas de grupo y las acciones de grupo asociadas al grupo seleccionado.

#### **Botones de comando**

• **Ver grupos**

Permite desplazarse a la página Groups.

• **Acciones**

Permite editar o eliminar el grupo, según su rol. Debe tener el rol de administrador de aplicaciones o de administrador del almacenamiento.

#### • **Gestionar reglas de grupo**

Permite desplazarse a la página Reglas de grupo, que muestra reglas para este grupo.

#### • **Gestionar acciones de grupo**

Permite desplazarse a la página Group Actions (acciones de grupo), que muestra las acciones de este grupo.

## **Área Summary**

Se pueden ver los siguientes detalles del grupo:

#### • **Descripción**

Muestra la descripción proporcionada para el grupo.

#### • **Creado por**

Muestra el nombre del usuario que creó el grupo.

#### • **Fecha de creación**

Muestra la fecha en que se creó el grupo.

#### • **Reglas asociadas**

Muestra todas las reglas de grupo creadas para un grupo, en formato tabular. Puede ver los detalles de cada regla de grupo, como el nombre de la regla, el tipo de objeto asociado y el número de objetos de almacenamiento del tipo de objeto asociado.

#### • **Acciones asociadas**

Muestra todas las acciones del grupo, configuradas para un grupo, en formato tabular. Puede ver los detalles de cada acción de grupo, como la clasificación, el nombre, el tipo de acción y la descripción.

## <span id="page-7-0"></span>**Cuadro de diálogo Agregar regla de grupo**

El cuadro de diálogo Add Group Rule permite crear reglas de grupo en Unified Manager para agrupar de forma dinámica los objetos de almacenamiento. Más adelante, puede configurar y aplicar acciones de grupo para el grupo.

Debe tener el rol de administrador de aplicaciones o de administrador del almacenamiento.

#### • **Nombre**

Especifica el nombre de la regla de grupo.

#### • **Tipo de objeto de destino**

Especifica el tipo de objetos de almacenamiento que se incluirán en el grupo.

• **Grupo**

Especifica el nombre del grupo para el que se crea la regla de grupo.

• **Condiciones**

Especifica las condiciones que determinan qué objetos de almacenamiento se pueden incluir en un grupo.

• **Grupo de condición**

Especifica los grupos de condiciones que tienen una o más condiciones definidas para incluir objetos de

almacenamiento en un grupo.

## **Botones de comando**

• **Guardar y Agregar**

Agrega la regla de grupo y permite agregar otra regla de grupo sin cerrar el cuadro de diálogo.

• **Agregar**

Agrega la regla de grupo y cierra el cuadro de diálogo Agregar regla de grupo.

• **Cancelar**

Cancela los cambios y cierra el cuadro de diálogo Agregar regla de grupo.

• **Agregar condición**

Agrega una condición para definir la regla de grupo.

• **Agregar grupo de condiciones**

Agrega un grupo de condiciones para definir condiciones para la regla de grupo.

## <span id="page-8-0"></span>**Cuadro de diálogo Edit Group Rule**

Puede editar las reglas de grupo creadas para incluir el número máximo de objetos de almacenamiento de un grupo.

Debe tener el rol de administrador de aplicaciones o de administrador del almacenamiento.

• **Nombre de regla**

Muestra el nombre de la regla.

• **Tipo de objeto de destino**

Muestra el objeto de almacenamiento que se va a agregar a un grupo seleccionado. No puede cambiar el tipo de objeto.

• **Grupo asociado**

Muestra el grupo asociado. Puede seleccionar un grupo diferente para la regla de grupo.

• **Condición**

Muestra la lista de condiciones para un grupo seleccionado. Puede editar las condiciones. Los objetos de almacenamiento se quitan o se añaden a un grupo seleccionado en función de los cambios realizados.

### **Botones de comando**

• **Guardar**

Guarda los cambios realizados y cierra el cuadro de diálogo.

• **Cancelar**

Cierra el cuadro de diálogo Editar regla de grupo sin guardar los cambios.

## <span id="page-9-0"></span>**Cuadro de diálogo Agregar acción de grupo**

El cuadro de diálogo Agregar acción de grupo permite configurar acciones de grupo que se pueden aplicar a objetos de almacenamiento de un grupo seleccionado.

Debe tener el rol de administrador de aplicaciones o de administrador del almacenamiento.

• **Nombre**

Especifica el nombre de la acción.

• **Descripción**

Especifica la descripción de la acción.

• **Grupo**

Especifica el grupo para el que se ha configurado la acción.

• **Tipo de acción**

Especifica el tipo de acción configurada. Según el tipo de acción seleccionado, el cuadro de diálogo Agregar acción de grupo se expande, lo que permite configurar una acción de grupo proporcionando los valores necesarios.

Unified Manager actualmente solo admite el tipo de acción de umbral de volumen.

### **Botones de comando**

• **Agregar**

Agrega la nueva acción y cierra el cuadro de diálogo.

• **Cancelar**

Cierra el cuadro de diálogo Agregar acción de grupo sin guardar los cambios.

## <span id="page-9-1"></span>**Sección Group Action-volume Thresholds**

La sección umbrales de acción de grupo permite configurar umbrales de estado a nivel de grupo para los volúmenes. Estos umbrales se aplican a todos los volúmenes de un grupo. Cuando los umbrales de estado de los volúmenes se configuran en el nivel de grupo, los valores de umbral de estado global no se ven afectados.

Se pueden configurar umbrales de estado del volumen para los siguientes fines configurar una acción del

grupo:

- Capacidad
- Crecimiento
- Cuota de qtree
- Copias Snapshot
- Inodos

Los valores predeterminados globales se utilizan si los umbrales de estado de los volúmenes no están configurados para ninguna de estas categorías. Puede definir umbrales de estado para los siguientes:

- Capacidad
- Crecimiento
- Cuota de qtree
- Copias Snapshot
- Inodos

## **Sección capacidad**

Se pueden establecer condiciones para los siguientes umbrales de estado de capacidad del volumen:

• \* Espacio casi lleno\*

Especifica el porcentaje en el que se considera que un volumen está casi lleno:

◦ Valor predeterminado: 80 %

El valor de este umbral debe ser menor que el valor del umbral de volumen completo para que el servidor de gestión genere un evento.

- Evento generado: Volumen casi completo
- Gravedad del evento: Advertencia
- \* Espacio lleno\*

Especifica el porcentaje en el que un volumen se considera completo:

- Valor predeterminado: 90 %
- Evento generado: Volumen completo
- Gravedad del evento: Error
- **Sobrecomprometidos**

Especifica el porcentaje al que se considera que un volumen está sobrecargado:

- Valor predeterminado: 100 %
- Evento generado: Volumen sobrecargado
- Gravedad del evento: Error

## **Sección de crecimiento**

Se pueden definir las siguientes condiciones de umbral de estado para el crecimiento del volumen:

#### • **Tasa de crecimiento**

Especifica el porcentaje al que la tasa de crecimiento de un volumen se considera normal antes de que el sistema genere un evento anormal de tasa de crecimiento de volumen:

- Valor predeterminado: 1 por ciento
- Evento generado: Tasa de crecimiento del volumen anormal
- Gravedad del evento: Advertencia

#### • **Sensibilidad de la tasa de crecimiento**

Especifica el factor que se aplica a la desviación estándar de la tasa de crecimiento de un volumen. Si la tasa de crecimiento supera la desviación estándar ponderada, se genera un evento anormal tasa de crecimiento de volumen.

Un valor más bajo para la sensibilidad a la tasa de crecimiento indica que el agregado es altamente sensible a los cambios en la tasa de crecimiento. El rango para la sensibilidad de la tasa de crecimiento es de 1 a 5.

◦ Valor predeterminado: 2

## **Sección Qtree Quota**

Puede establecer las siguientes condiciones de umbral de estado para las cuotas de volumen:

• \* Casi sobrecomprometido\*

Especifica el porcentaje al que se considera que un volumen está casi comprometido en exceso mediante las cuotas de qtree:

- Valor predeterminado: 95 %
- Evento generado: La cuota de qtree del volumen casi está comprometida
- Gravedad del evento: Advertencia
- **Sobrecomprometidos**

Especifica el porcentaje al que se considera que un volumen está sobrecargado por las cuotas de qtree:

- Valor predeterminado: 100 %
- Evento generado: Se ha comprometido una cuota de qtree del volumen
- Gravedad del evento: Error

### **Sección copias Snapshot**

Puede establecer las siguientes condiciones de umbral de estado para las copias Snapshot en el volumen:

• **Reserva Snapshot completa**

Especifica el porcentaje en el que el espacio reservado para las copias de Snapshot se considera

completo:

- Valor predeterminado: 90 %
- Evento generado: Reserva de Snapshot de volumen completa
- Gravedad del evento: Error
- **Días hasta Full**

Especifica la cantidad de días que queda antes de que el espacio reservado para las copias de Snapshot alcance la capacidad completa:

- Valor predeterminado: 7
- Evento generado: Reserva de Snapshot de volumen días hasta completa
- Gravedad del evento: Error
- \* Contador\*

Especifica el número de copias Snapshot en un volumen que se considera demasiadas:

- Valor predeterminado: 250
- Evento generado: Demasiadas copias Snapshot
- Gravedad del evento: Error

## **Sección Inodes**

Puede establecer las siguientes condiciones de umbral de estado para inodos:

• \* Casi lleno\*

Especifica el porcentaje en el que se considera que un volumen ha consumido la mayoría de sus inodos:

- Valor predeterminado: 80 %
- Evento generado: Inodos casi completos
- Gravedad del evento: Advertencia
- **Completo**

Especifica el porcentaje en el que se considera que un volumen ha consumido todas sus inodos:

- Valor predeterminado: 90 %
- Evento generado: Inodos Full
- Gravedad del evento: Error

## <span id="page-12-0"></span>**Cuadro de diálogo Edit Group Action**

Puede editar la acción de grupo creada para grupos mediante el cuadro de diálogo Editar acción de grupo.

Debe tener el rol de administrador de aplicaciones o de administrador del almacenamiento.

• **Nombre de la acción**

Muestra el nombre de la acción de grupo.

• **Descripción**

Muestra la descripción de la acción de grupo.

• **Grupo**

Muestra el nombre del grupo seleccionado.

• **Tipo de acción**

Muestra el tipo de acción de grupo. No puede cambiar el tipo de acción. Sin embargo, puede modificar los parámetros que utilizó para configurar la acción de grupo.

### **Botones de comando**

• **Guardar**

Guarda los cambios realizados en la acción de grupo.

• **Cancelar**

Cierra el cuadro de diálogo Editar acción de grupo sin guardar los cambios.

## <span id="page-13-0"></span>**Cuadro de diálogo Reorder Group Actions**

Puede utilizar el cuadro de diálogo Reordenar acciones de grupo para cambiar las clasificaciones de una o más acciones de grupo. La posición de una acción de grupo en la cuadrícula determina la clasificación de la acción de grupo.

Debe tener el rol de administrador de aplicaciones o de administrador del almacenamiento.

• **Rango**

Especifica el orden de la acción de grupo que se aplicará a los objetos de almacenamiento de un grupo.

• **Nombre**

Especifica el nombre de la acción de grupo.

• **Tipo de acción**

Especifica el tipo de acción que se puede realizar en los objetos de almacenamiento de un grupo.

• **Grupo asociado**

Especifica el nombre del grupo para el que se definen las acciones de grupo.

#### **Información de copyright**

Copyright © 2024 NetApp, Inc. Todos los derechos reservados. Imprimido en EE. UU. No se puede reproducir este documento protegido por copyright ni parte del mismo de ninguna forma ni por ningún medio (gráfico, electrónico o mecánico, incluidas fotocopias, grabaciones o almacenamiento en un sistema de recuperación electrónico) sin la autorización previa y por escrito del propietario del copyright.

El software derivado del material de NetApp con copyright está sujeto a la siguiente licencia y exención de responsabilidad:

ESTE SOFTWARE LO PROPORCIONA NETAPP «TAL CUAL» Y SIN NINGUNA GARANTÍA EXPRESA O IMPLÍCITA, INCLUYENDO, SIN LIMITAR, LAS GARANTÍAS IMPLÍCITAS DE COMERCIALIZACIÓN O IDONEIDAD PARA UN FIN CONCRETO, CUYA RESPONSABILIDAD QUEDA EXIMIDA POR EL PRESENTE DOCUMENTO. EN NINGÚN CASO NETAPP SERÁ RESPONSABLE DE NINGÚN DAÑO DIRECTO, INDIRECTO, ESPECIAL, EJEMPLAR O RESULTANTE (INCLUYENDO, ENTRE OTROS, LA OBTENCIÓN DE BIENES O SERVICIOS SUSTITUTIVOS, PÉRDIDA DE USO, DE DATOS O DE BENEFICIOS, O INTERRUPCIÓN DE LA ACTIVIDAD EMPRESARIAL) CUALQUIERA SEA EL MODO EN EL QUE SE PRODUJERON Y LA TEORÍA DE RESPONSABILIDAD QUE SE APLIQUE, YA SEA EN CONTRATO, RESPONSABILIDAD OBJETIVA O AGRAVIO (INCLUIDA LA NEGLIGENCIA U OTRO TIPO), QUE SURJAN DE ALGÚN MODO DEL USO DE ESTE SOFTWARE, INCLUSO SI HUBIEREN SIDO ADVERTIDOS DE LA POSIBILIDAD DE TALES DAÑOS.

NetApp se reserva el derecho de modificar cualquiera de los productos aquí descritos en cualquier momento y sin aviso previo. NetApp no asume ningún tipo de responsabilidad que surja del uso de los productos aquí descritos, excepto aquello expresamente acordado por escrito por parte de NetApp. El uso o adquisición de este producto no lleva implícita ninguna licencia con derechos de patente, de marcas comerciales o cualquier otro derecho de propiedad intelectual de NetApp.

Es posible que el producto que se describe en este manual esté protegido por una o más patentes de EE. UU., patentes extranjeras o solicitudes pendientes.

LEYENDA DE DERECHOS LIMITADOS: el uso, la copia o la divulgación por parte del gobierno están sujetos a las restricciones establecidas en el subpárrafo (b)(3) de los derechos de datos técnicos y productos no comerciales de DFARS 252.227-7013 (FEB de 2014) y FAR 52.227-19 (DIC de 2007).

Los datos aquí contenidos pertenecen a un producto comercial o servicio comercial (como se define en FAR 2.101) y son propiedad de NetApp, Inc. Todos los datos técnicos y el software informático de NetApp que se proporcionan en este Acuerdo tienen una naturaleza comercial y se han desarrollado exclusivamente con fondos privados. El Gobierno de EE. UU. tiene una licencia limitada, irrevocable, no exclusiva, no transferible, no sublicenciable y de alcance mundial para utilizar los Datos en relación con el contrato del Gobierno de los Estados Unidos bajo el cual se proporcionaron los Datos. Excepto que aquí se disponga lo contrario, los Datos no se pueden utilizar, desvelar, reproducir, modificar, interpretar o mostrar sin la previa aprobación por escrito de NetApp, Inc. Los derechos de licencia del Gobierno de los Estados Unidos de América y su Departamento de Defensa se limitan a los derechos identificados en la cláusula 252.227-7015(b) de la sección DFARS (FEB de 2014).

#### **Información de la marca comercial**

NETAPP, el logotipo de NETAPP y las marcas que constan en <http://www.netapp.com/TM>son marcas comerciales de NetApp, Inc. El resto de nombres de empresa y de producto pueden ser marcas comerciales de sus respectivos propietarios.